# PBCI

Instructie voor het gebruik van de PBCL

# Inhoudsopgave

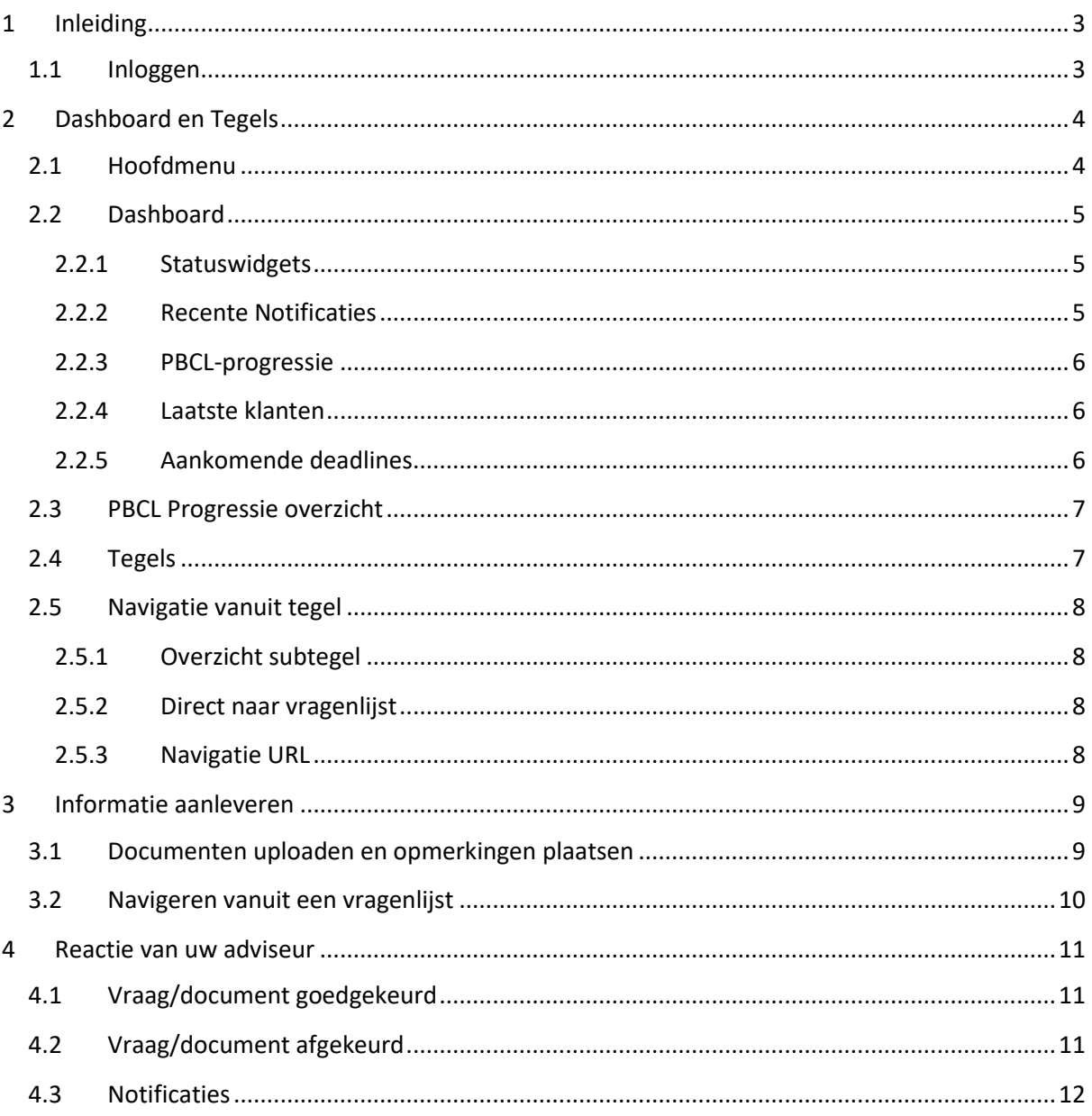

# <span id="page-2-0"></span>1 Inleiding

PBCL is de afkorting voor **Prepared By Client List**. Het is een slimme en tijdbesparende oplossing om gegevens op een gestructureerde manier op te vragen en vast te leggen.

U ziet overzichtelijk alle vragen en wat er aangeleverd moet worden. Bij vragen waarbij stukken aangeleverd moeten worden, kunt u deze meteen uploaden. Met alerts en voortgangspercentages heeft u real-time inzicht in het aanleverproces. U ziet welke vragen al beantwoord zijn en welke vragen nog beantwoord moeten worden. De software leidt het aanleverproces verder in goede banen. Bovendien werkt u met deze oplossing geheel GDPR/AVG- proof.

Aanlevering vindt plaats door middel van het invullen van verschillende vragenlijsten en informatieverzoeken, hierna PBCL's. Deze informatie en documentatie wordt door ons gebruikt voor o.a. het controleren van uw jaarrekening(en) en /of de vennootschapsbelasting. Deze instructie zal de werking van het PBCL-platform uitleggen.

#### <span id="page-2-1"></span>1.1 Inloggen

U heeft per email een webadres en inlognaam ontvangen. In een tweede e-mail heeft u een link gekregen om uw wachtwoord in te stellen. Met uw inlognaam en wachtwoord kunt u inloggen op het toegestuurde webadres. Ook kunt u voor de taal Nederlands of Engels kiezen door op een van de vlaggetjes te klikken. Zie onderstaande afbeelding voor het inlogscherm.

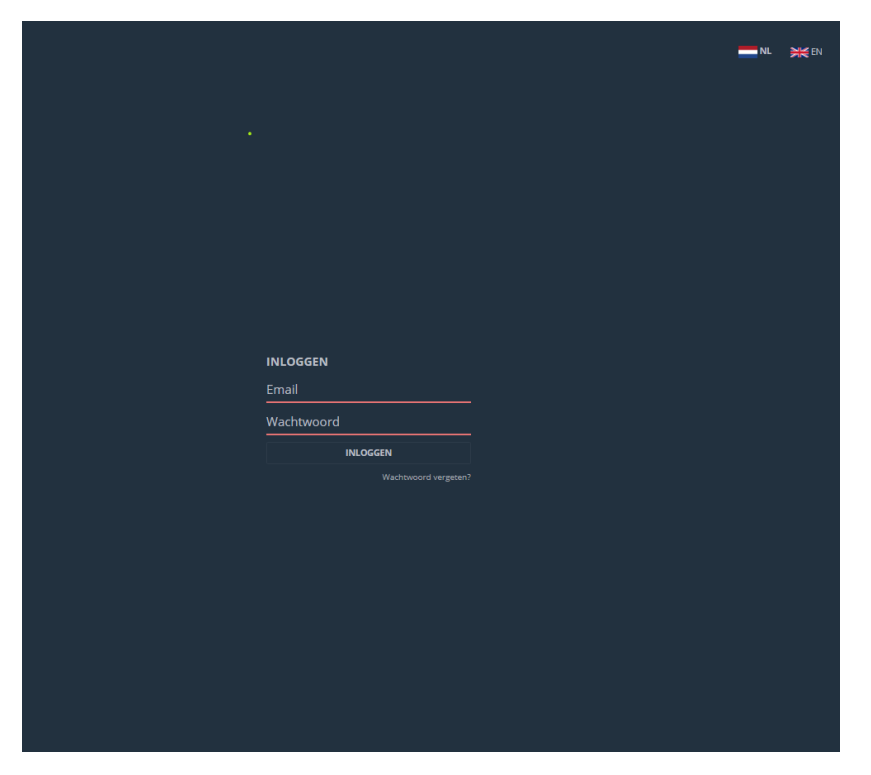

# <span id="page-3-0"></span>2 Dashboard en Tegels

Bij het starten van PBCL komt u terecht in het dashboard. Dit dashboard geeft u direct een overzicht over de vragen, voortgang en deadlines.

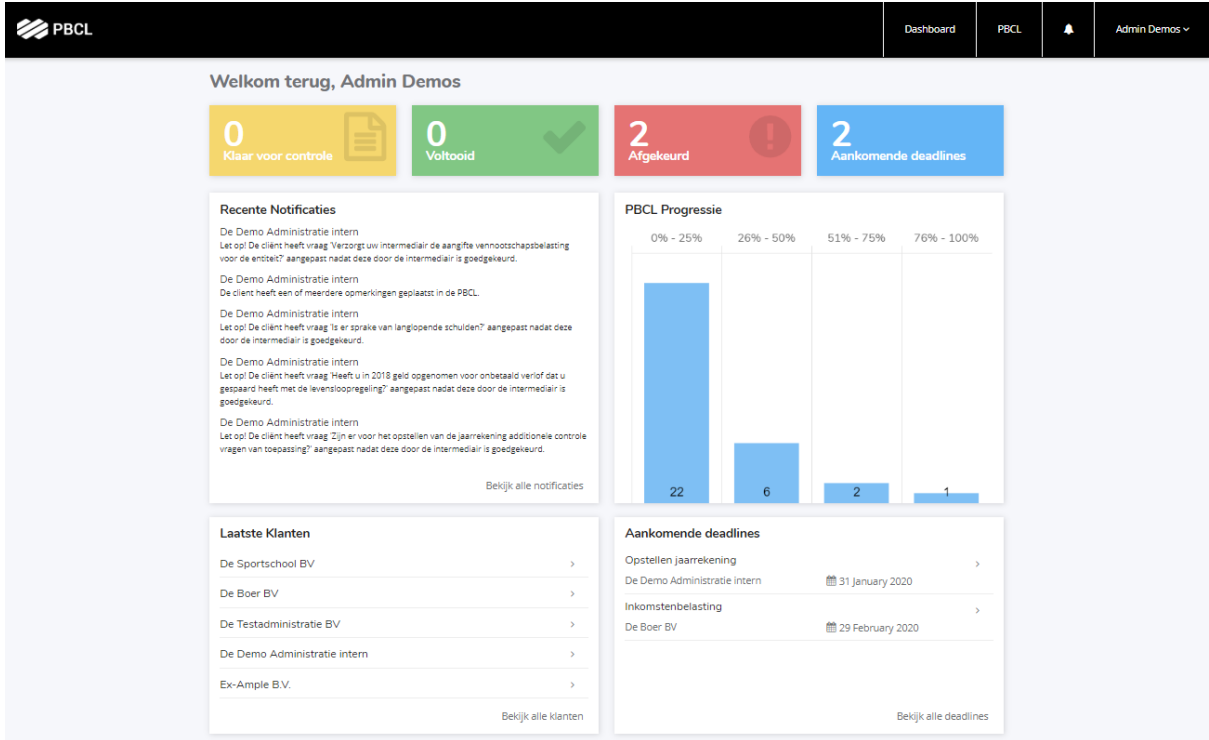

## <span id="page-3-1"></span>2.1 Hoofdmenu

Het hoofdmenu bestaat uit een aantal onderdelen:

- Dashboard: het PBCL-dashboard bestaat uit een aantal widgets die de status laten zien van de door u in te vullen PBCL's. Wanneer u linksboven op het logo klikt, wordt eveneens het dashboard geopend.
- PBCL: opent de tegelstructuur voor de entiteit die u het meest recent hebt geopend. Via deze tegelstructuur komt u in de omgeving waar u de opleverstatus van de PBCL's in detail kunt bekijken en kunt aanvullen.
- Notificatie icoon: opent de lijst met notificaties die voor u beschikbaar zijn. Dit kan bijvoorbeeld het geval zijn wanneer uw adviseur uw antwoorden heeft goedgekeurd, afgekeurd of een bericht heeft geplaatst bij uw eerder gegeven antwoorden.
- Naam: wanneer u op uw naam klikt, ziet u een submenu waar u kunt uitloggen. Wij adviseren u altijd uit te loggen als u klaar bent op het platform.

#### <span id="page-4-0"></span>2.2 Dashboard

Het dashboard toont d.m.v. een aantal widgets/ blokken de status van de PBCL's

## <span id="page-4-1"></span>2.2.1 Statuswidgets  $\mathbf{0}$ <br>Voltooid **Afgekeurd \_\_**<br>Aankomende deadlines

Met de statuswidgets wordt aan de hand van vier categorieën een overzicht gegeven van de actieve PBCL's

- 1. Klaar voor controle: Aantal PBCL's waarvan de oplevering 100 % compleet is en door uw adviseur moet(en) worden gecontroleerd.
- 2. Voltooid: Aantal PBCL's die 100% goedgekeurd zijn door uw adviseur in de afgelopen 7 dagen
- 3. Afgekeurd: Aantal PBCL's met een afgekeurde vraag en die opnieuw beantwoord moet gaan worden.
- 4. Aankomende deadlines: Het aantal toekomstige deadlines.

Wanneer u op de gele, groene of rode statuswidget klikt, komt u op de voorgangspagina terecht met het filter automatisch ingevuld op basis van de door u gekozen statuswidget. Een klik op de blauwe statuswidget opent de pagina van het volledige overzicht van de aankomende deadlines.

#### <span id="page-4-2"></span>2.2.2 Recente Notificaties

De widget recente notificaties toont de recente notificaties met betrekking tot de aangemaakte PBCL's. Dit kunnen bijvoorbeeld notificaties zijn, dat uw adviseur een opmerking heeft geplaatst, een vraag heeft aangepast of een PBCL's ingevuld moet worden en een naderende deadline heeft. Wanneer u op een notificatie klikt, wordt u naar de achterliggende PBCL gestuurd.

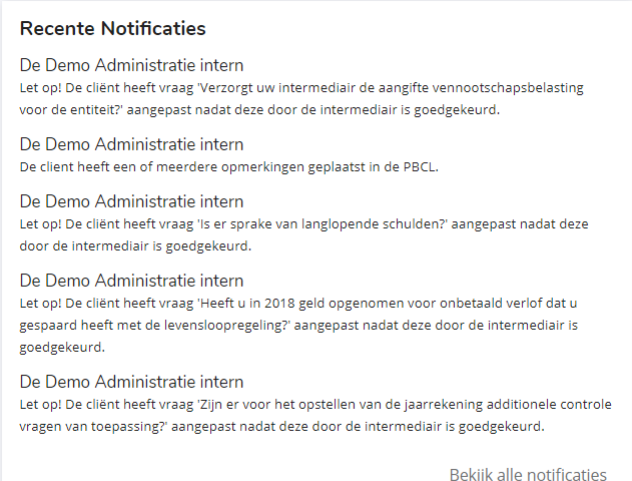

#### <span id="page-5-0"></span>2.2.3 PBCL-progressie

De PBCL-progressie widget geeft een overzicht van alle PBCL's die nog niet 100% zijn goedgekeurd. Wanneer u op de titel van de grafiek klikt, komt u op de PBCL-progressiepagina, waarbij u verder kan filteren op verschillende statussen.

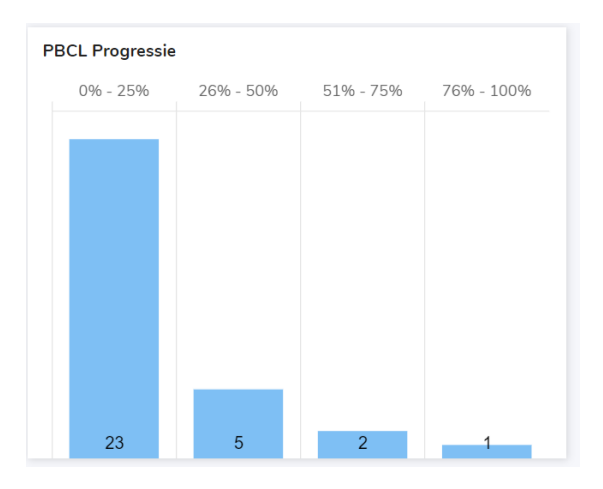

#### <span id="page-5-1"></span>2.2.4 Laatste klanten

Om eenvoudig te kunnen navigeren tussen de entiteiten waarbij u bij de oplevering betrokken bent, is een overzicht gemaakt die de 5 meest recent geopende entiteiten weergeeft. Deze widget is daarom alleen van belang wanneer u toegang heeft tot meerdere entiteiten. Klik op een naam, dan wordt de PBCL voor de betreffende entiteit geopend.

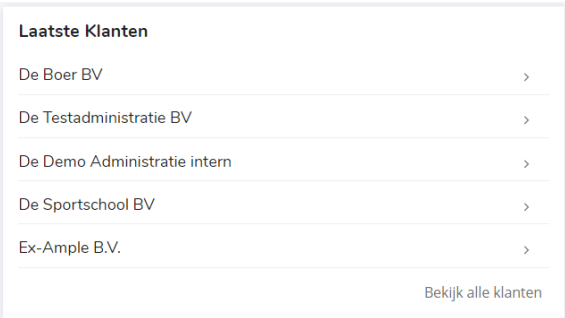

#### <span id="page-5-2"></span>2.2.5 Aankomende deadlines

De vijf eerstvolgende deadlines worden weergegeven in de widget aankomende deadlines. Wanneer u op een deadline klikt wordt de PBCL voor de betreffende client geopend. Wanneer u op "bekijk alle deadlines" klikt wordt de overzichtspagina met alle toekomstige deadlines geopend.

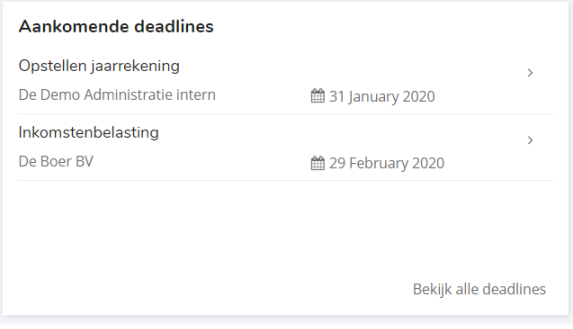

#### <span id="page-6-0"></span>2.3 PBCL Progressie overzicht

Vanuit meerdere widgets komt u uit bij de PBCL-progressiepagina. Dit overzicht geeft u de mogelijkheid om een overzicht te krijgen in de voortgang van één of meerdere PBCL's. Alle PBCL's die nog niet 100% zijn goedgekeurd worden meegenomen in de statistieken.

U kunt diverse filters toepassen zodat u een overzicht kunt genereren van de door u gewenste selectie. Door op een betreffende PBCL te klikken komt u via een tegelstructuur terecht bij de opleveringsstatus, waar u de details per jaarrekeningpost kunt bekijken. Deze tegelstructuur opent u ook door in het dashboard op PBCL in de menubalk te klikken.

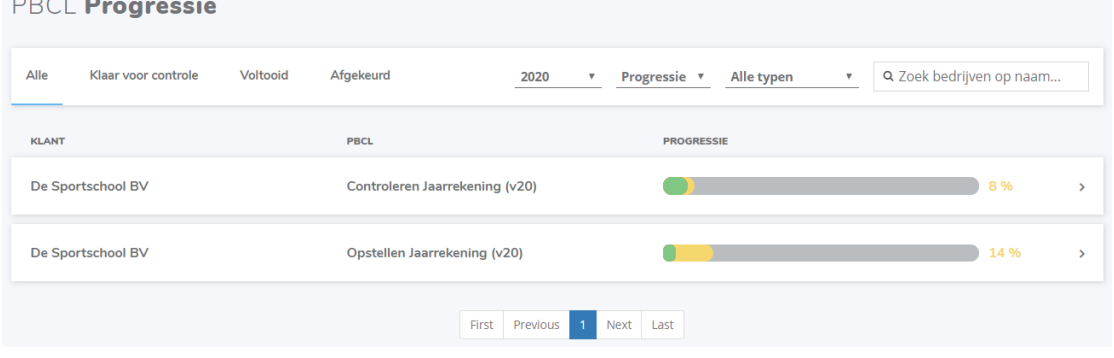

#### <span id="page-6-1"></span>2.4 Tegels

Per tegel wordt er het volgende aangegeven:

- 1. Er is een document die is afgekeurd door uw adviseur
- 2. Status subtegel: Per subtegel is aangegeven wat de status is.
- 3. Subtegel: De subtegels die onder deze tegel vallen.
- 4. Statusbalk: in verschillende kleuren is aangegeven hoeveel procent van de vragen zijn beantwoord, goedgekeurd of afgekeurd.
- 5. Percentage beantwoorde vragen: Hoeveel procent van de vragen die onder deze tegel vallen zijn beantwoord.

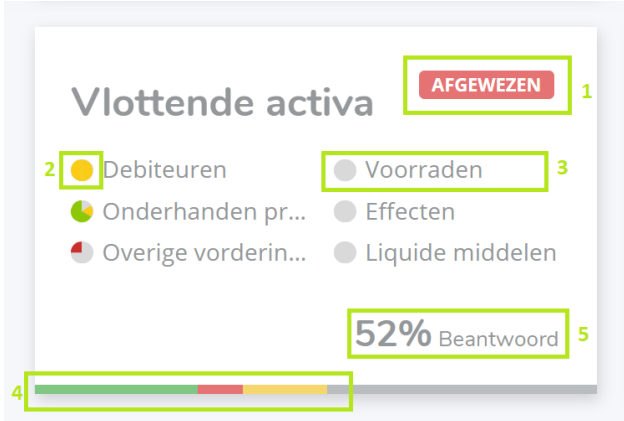

In de statusbalk worden onderstaande kleuren getoond:

- Grijs; Percentage vragen die nog niet beantwoord zijn.
- Geel; Percentage vragen die beantwoord zijn en beoordeeld mogen worden.
- Groen; Percentage vragen die goedgekeurd zijn door uw adviseur
- Rood; Percentage vragen die afgekeurd zijn door uw adviseur.

Zie hieronder een voorbeeld van een volledig ingevulde en goedgekeurde tegel.

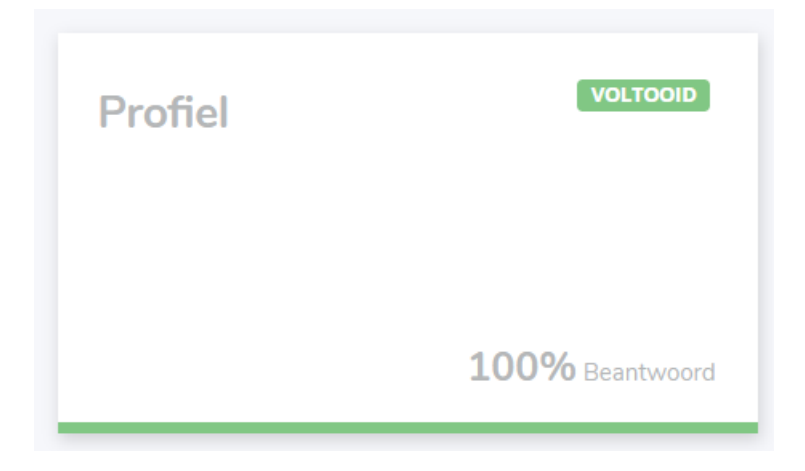

#### <span id="page-7-0"></span>2.5 Navigatie vanuit tegel

#### <span id="page-7-1"></span>2.5.1 Overzicht subtegel

Door op de titel van de tegel te klikken wordt een overzicht van de subtegels geopend.

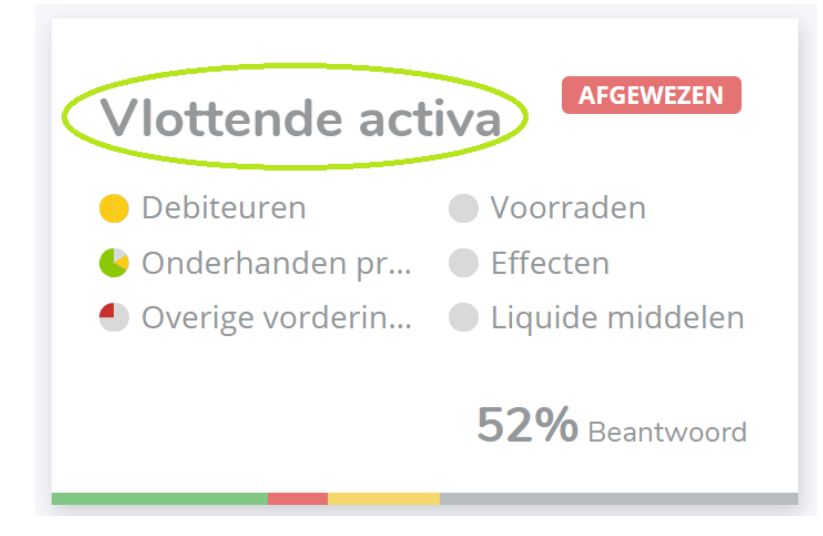

#### <span id="page-7-2"></span>2.5.2 Direct naar vragenlijst

Vanuit de tegel kan direct worden genavigeerd naar de onderliggende vragenlijsten. Klik hiervoor op de desbetreffende subtegel.

#### <span id="page-7-3"></span>2.5.3 Navigatie URL

Boven de tegels staat een navigatie URL, waarin te zien is welk pad u heeft gevolgd. Door op de betreffende benaming te klikken, navigeert u weer terug naar de betreffende tegel. Op deze manier kunt u simpel en snel tussen de verschillende tegels wisselen.

PBCL / 2020 / Opstellen jaarrekening / Vlottende activa / Voorraden

# <span id="page-8-0"></span>3 Informatie aanleveren

## <span id="page-8-1"></span>3.1 Documenten uploaden en opmerkingen plaatsen

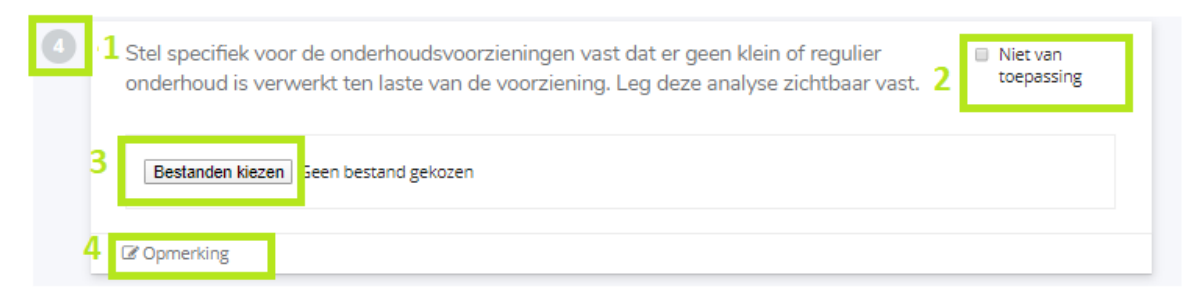

- 1. Vraagkleur: Kleuren geven de status weer van de vraag.
	- $\circ$  Grijs = nog te beantwoorden,
	- o Geel= vraag is door u beantwoord,
	- o Rood= antwoord of document is afgekeurd
	- o Groen= vraag of document is goedgekeurd.
- 2. Document niet van toepassing: Als een document niet van toepassing kunt u hier een vinkje zetten. De vraag staat dan niet meer open. Als er al een document was geüpload dan wordt deze verwijderd indien het vinkje aangezet wordt.
- 3. Uploaden: Documenten kunnen worden geüpload door op "bestanden kiezen" te klikken en vervolgens het gewenste document in uw documenten op te zoeken. U kunt hier meerdere bestanden toevoegen.
- 4. Opmerkingen: Als u een extra toelichting wilt geven of een vraag wilt stellen over het gevraagde document kunt u hier een opmerking plaatsen. U en uw adviseur kunnen dan vervolgens hier op elkaar reageren. Zie hieronder een voorbeeld waarbij meerdere opmerkingen zijn geplaatst. Als u op "alle berichten " klikt krijgt u de gehele gesprekshistorie te zien.

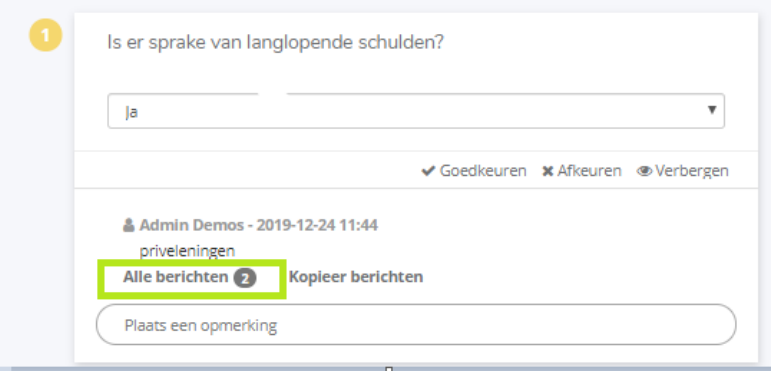

5. Vraagteken: Door te klikken op het vraagteken achter een vraag, wordt een nadere toelichting weergegeven. Zie onderstaand voorbeeld.

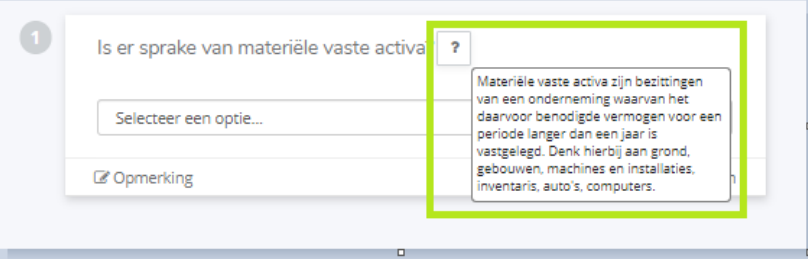

#### <span id="page-9-0"></span>3.2 Navigeren vanuit een vragenlijst

Om te navigeren vanuit de vragenlijsten heeft u de keuze uit 3 mogelijkheden:

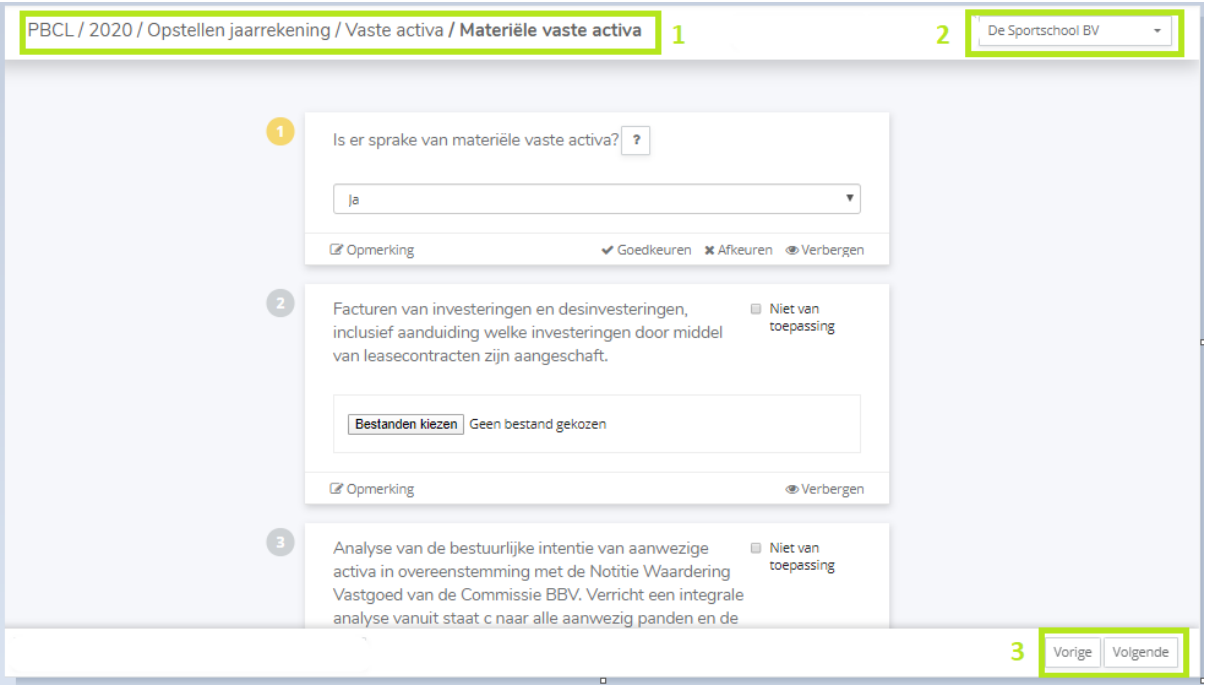

- 1. Via de navigatie URL: De geselecteerde tegel zal direct worden geopend.
- 2. Tussen entiteiten: In de vragenlijst kan door middel van de zoekbalk rechts bovenin, indien van toepassing, worden gewisseld tussen de verschillende entiteiten. De betreffende vragenlijst zal dan direct worden geopend. Als er wordt geswitcht naar een andere entiteit, maar de betreffende tegel of vragenlijst bestaat niet, dan wordt de tekst "geen tegel aanwezig" getoond.
- 3. Volgende/ vorige: In de vragenlijst kan eenvoudig worden genavigeerd naar een volgende of vorige vragenlijst, welke betrekking heeft op een andere subtegel. Dit kan met behulp van de knoppen "Vorige" en "Volgende" rechtsonder in het scherm.

# <span id="page-10-0"></span>4 Reactie van uw adviseur

Nadat de PBCL is ingevuld is het de taak aan uw adviseur om uw antwoorden en documenten goed of af te keuren.

## <span id="page-10-1"></span>4.1 Vraag/document goedgekeurd

Als uw vraag of document is goedgekeurd, dan krijgt de vraag een groene kleur. Zie hieronder.

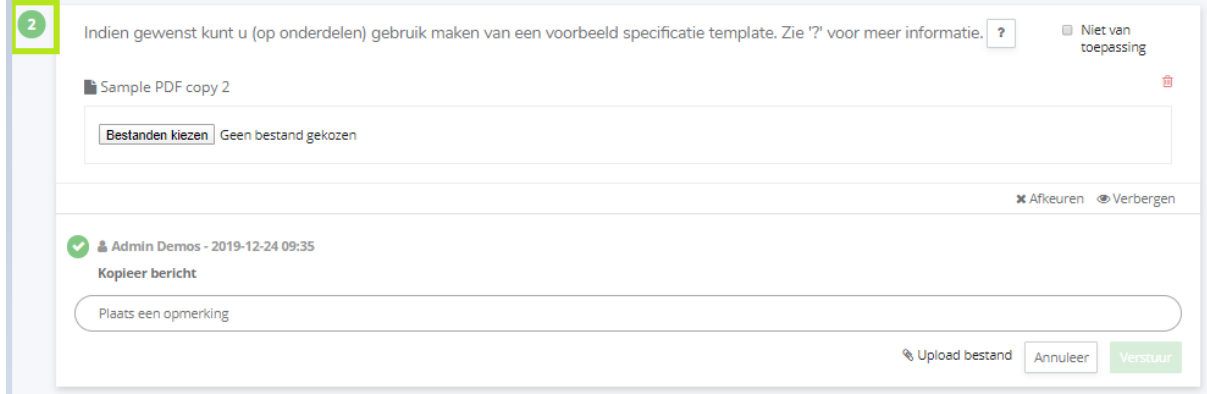

## <span id="page-10-2"></span>4.2 Vraag/document afgekeurd

Als uw vraag of document is afgekeurd, dan krijgt de vraag een rode kleur. Nadat een vraag is afgekeurd, ontvangt u in uw mailbox een bericht dat er een bericht voor u klaar staat en in uw dashboard zal een taak aangemaakt worden. Uw adviseur heeft in de toelichting aangeven waarom het antwoord of het document is afgekeurd. Zie onderstaand voorbeeld.

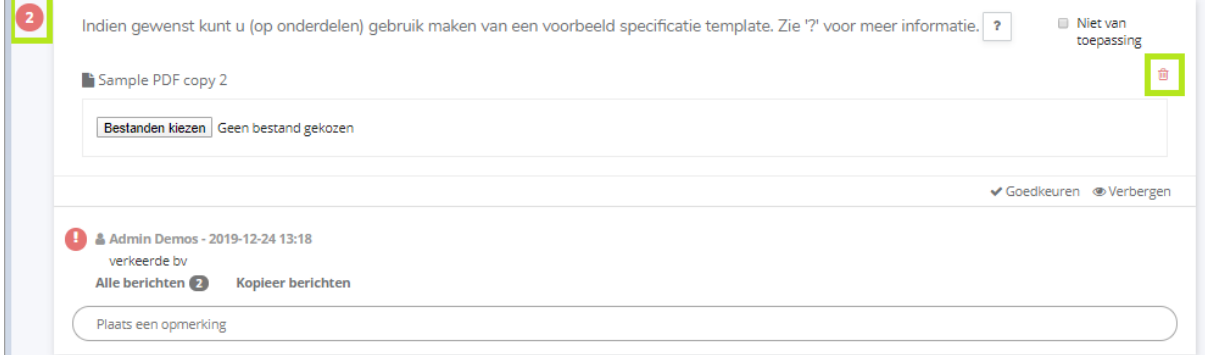

Wanneer een vraag is afgekeurd, kunnen er nieuwe documenten geüpload worden. Eerdere documenten die zijn geüpload kunnen worden verwijderd door op de prullenbak te klikken achter het document.

### <span id="page-11-0"></span>4.3 Notificaties

Op basis van drie situaties zullen notificaties voor PBCL in het Dashboard verschijnen:

- 1. Als een vraag wordt afgekeurd, ontvangt u hiervan een e-mailbericht en een nieuwe notificatie op het Dashboard.
- 2. Als er een bericht wordt geplaatst door uw adviseur op een vraag die u heeft beantwoord of waar u zelf een vraag heeft gesteld.
- 3. Wanneer een PBCL is aangemaakt door uw adviseur. Deze notificatie zal verdwijnen wanneer de betreffende PBCL volledig is ingevuld en dus op 100% staat.